# **SYBASE®**

安装指南

# **Sybase ETL**

4.8

文档 ID: DC01043-01-0480-01

最后修订日期: 2009 年 3 月

版权所有 2009 Sybase, Inc. 保留所有权利。

除非新版本或技术声明中另有说明,否则本出版物适用于 Sybase 软件及所有后续版本。本文档中的信息如有更改,恕不另 行通知。本出版物中描述的软件按许可协议提供,其使用或复制必须符合许可条款。

要订购其它文档,美国和加拿大的客户请拨打客户服务部门电话 (800) 685-8225 或发传真至 (617) 229-9845。

持有美国许可协议的其它国家 / 地区的客户可通过上述传真号码与客户服务部门联系。所有其他国际客户请与 Sybase 子公司 或当地分销商联系。仅在软件的定期发布日期提供升级内容。未经 Sybase, Inc. 的事先书面许可,不得以任何形式、任何手 段 (电子的、机械的、手工的、光学的或其它手段)复制、传播或翻译本手册的任何部分。

可在位于 http://www.sybase.com/detail?id=1011207 的 Sybase 商标页面中查看 Sybase 商标。Sybase 和所列标记均为 Sybase, Inc. 的商标。表示已在美国注册。

Java 和基于 Java 的所有标记都是 Sun Microsystems, Inc. 在美国和其它国家 / 地区的商标或注册商标。

Unicode 和 Unicode 徽标是 Unicode, Inc. 的注册商标。

本书中提到的所有其它公司和产品名均可能是与之相关的相应公司的商标。

美国政府使用、复制或公开本软件受 DFARS 52.227-7013 中的附属条款 (c)(1)(ii) (针对美国国防部)和 FAR 52.227-19(a)-(d) (针对美国非军事机构)条款的限制。

Sybase, Inc., One Sybase Drive, Dublin, CA 94568.

# 目录

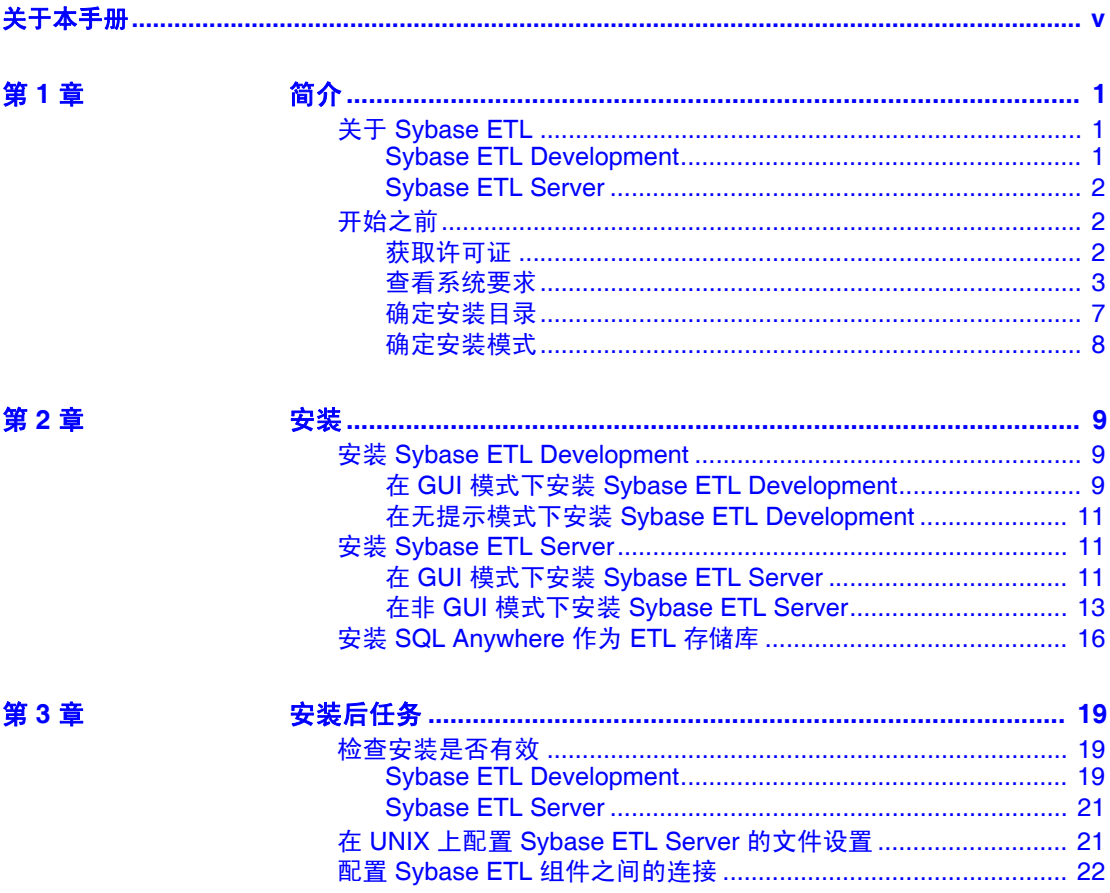

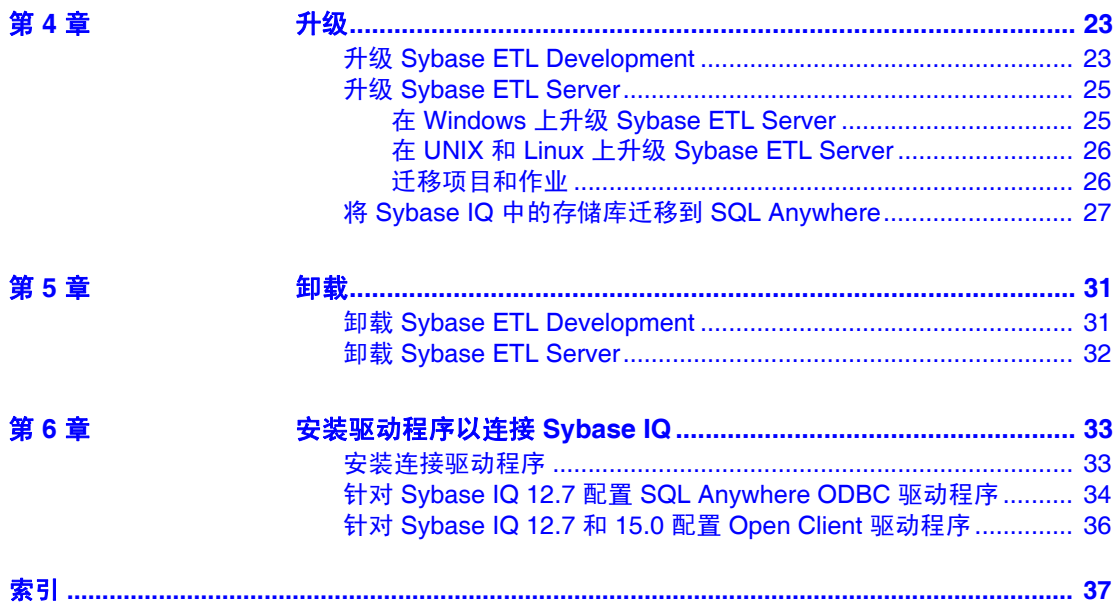

# <span id="page-4-0"></span>关于本手册

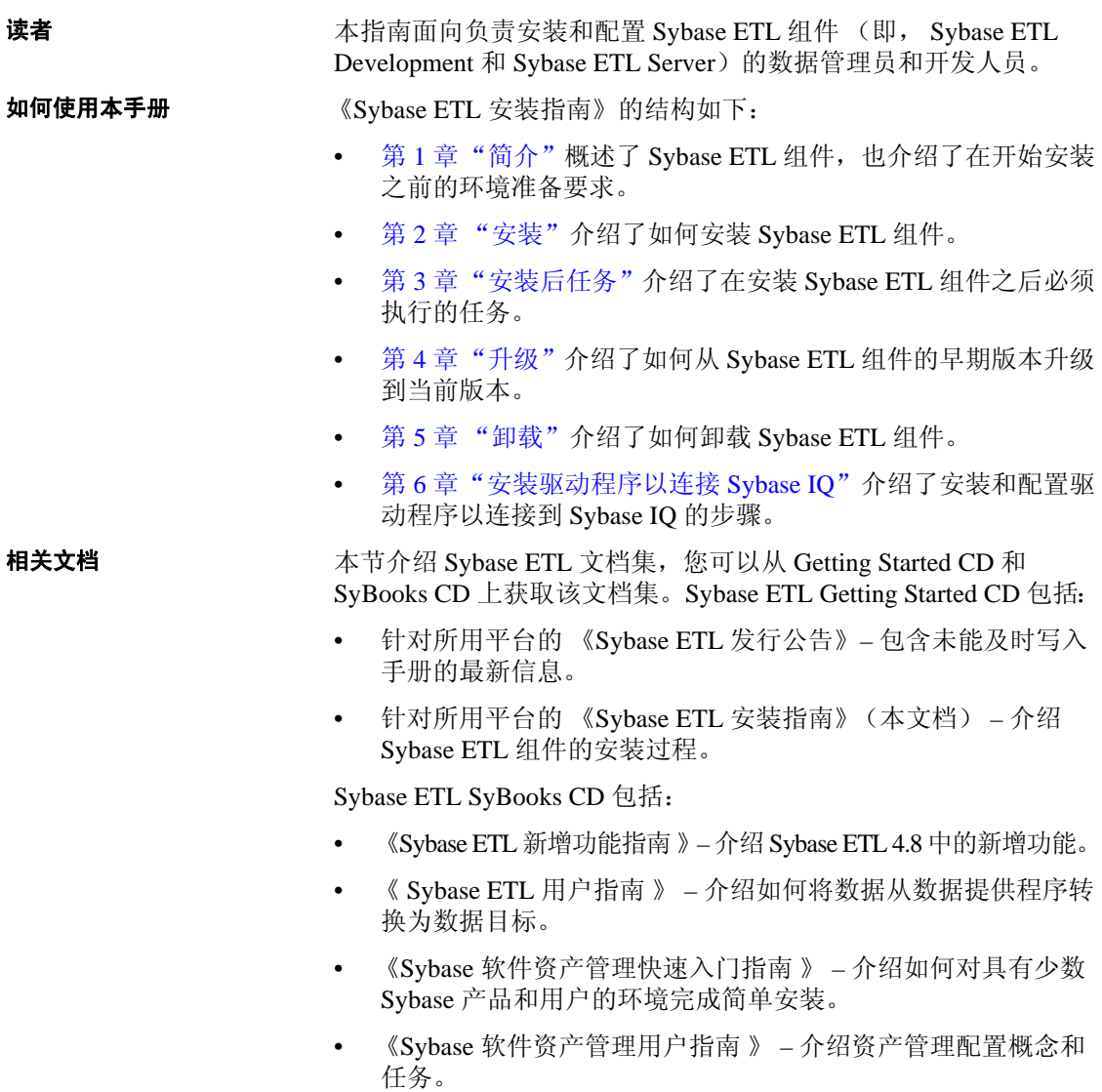

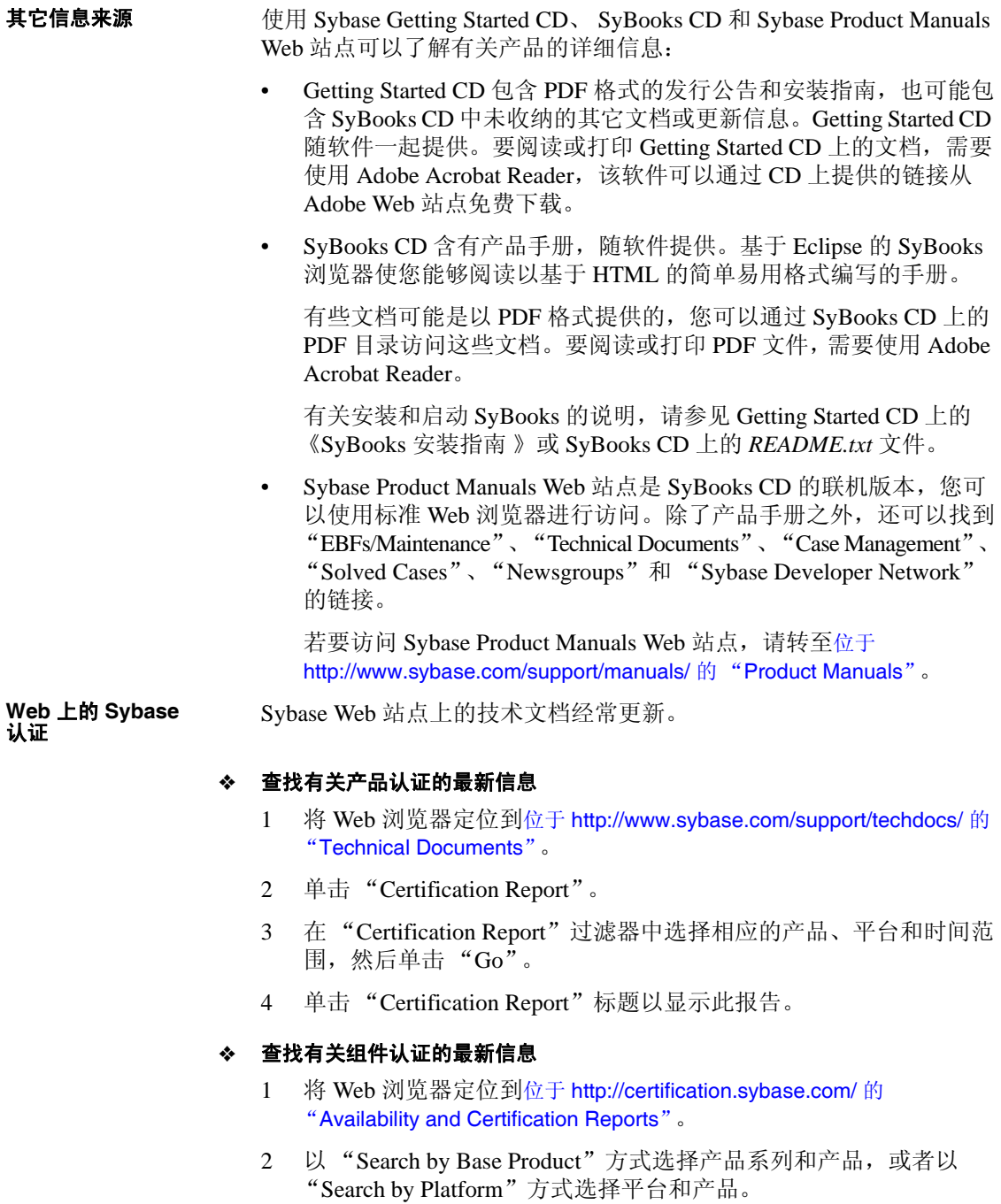

3 选择 "Search"以显示所选项目的可用性和认证报告。

#### Y 创建 **Sybase Web** 站点 (包括支持页)的个性化视图

设置 MySybase 配置文件。 MySybase 是一项免费服务,它允许您创建 Sybase Web 页的个性化视图。

- 1 将 Web 浏览器定位到 位于 http://www.sybase.com/support/techdocs/ 的 "Technical Documents"。
- 2 单击 "MySybase"并创建 MySybase 配置文件。

#### **Sybase EBF** 和软件 维护

#### Y 查找有关 **EBF** 和软件维护的最新信息

- 1 将 Web 浏览器定位到位于 http://www.sybase.com/support 的"Sybase Support"页面。
- 2 选择 "EBFs/Maintenance"。如果出现提示, 请输入您的 MySybase 用户名和口令。
- 3 选择产品。
- 4 指定时间范围并单击 "Go"。随即显示一个 EBF/ 维护版本的列表。

挂锁图标表示您没有注册为"Technical Support Contact",因此您 没有某些 EBF/ 维护版本的下载授权。如果您尚未注册, 但拥有 Sybase 代表提供的或通过支持合同获得的有效信息,请单击 "Edit Roles"将 "Technical Support Contact"角色添加到 MySybase 配置 文件中。

5 单击 "Info"图标显示 "EBF/Maintenance"报告, 或者单击产品 说明下载软件。

<span id="page-6-0"></span>约定 **2000** 本指南中使用的格式设置约定如下:

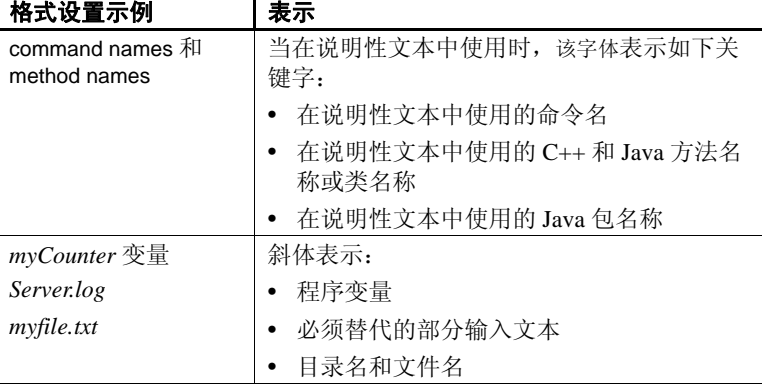

"File" | "Save" | 菜单名称和菜单项以纯文本格式显示。竖线展 示如何浏览菜单选项。例如, "File" | "Save" 表示从 "File"菜单选择 "Save"。 create table table created "Monospace"字体表示: • 您在命令行中或作为程序文本输入的信息 • 输出示例片段 格式设置示例 最示

易用性特点 本文档提供专门针对易用性编写的 HTML 版本。可以利用适应性技术 (如屏幕阅读器)浏览 HTML,也可以用屏幕放大器查看。

> <span id="page-7-1"></span>Svbase ETL 文档已经过测试, 符合美国政府"第 508 节易用性"的要求。 符合"第 508 节"的文档一般也符合非美国的易用性原则,如针对 Web 站点的 World Wide Web 协会 (W3C) 原则。

> 注释您可能需要对辅助工具进行配置以实现最优化。某些屏幕阅读器按 照大小写来辨别文本, 例如将"ALL UPPERCASE TEXT"看作首字母 的缩写,而将"MixedCase Text"看作单词。您可能会发现按语法约定 来配置工具更为方便实用。有关工具的信息,请查阅文档。

<span id="page-7-0"></span>有关 Sybase 如何支持易用性的信息, 请参见 位于 http://www.sybase.com/accessibility 的 "Sybase Accessibility"。 Sybase Accessibility 站点包括有关 "第 508 节"和 W3C 标准的信息的链接。

如果需要帮助 对于购买了支持合同的每项 Sybase 安装, 均指定了一位或多位人员负 责与 Sybase 技术支持部门联系。如果您通过手册或联机帮助不能解决 问题,请让指定的人员与您所在区域的 Sybase 技术支持部门或 Sybase 子公司联系。

<span id="page-8-5"></span><span id="page-8-0"></span>本章概述了 Sybase ETL 及其组件, 也介绍了准备 Sybase ETL 组件的 安装环境的要求。 Sybase 建议您在继续安装之前先阅读本章内容。

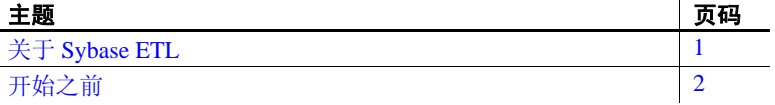

# <span id="page-8-3"></span><span id="page-8-1"></span>关于 **Sybase ETL**

<span id="page-8-4"></span>Sybase ETL 提供提取、转换和装载 (ETL) 功能,以便使用一组全面 的转换函数将多个异构数据源中的数据或数据副本合并到一个或多 个数据目标。

Sybase ETL 包括两个单独安装的组件:

- Sybase ETL Development
- Sybase ETL Server

#### <span id="page-8-2"></span>**Sybase ETL Development**

Sybase ETL Development 是一种图形用户界面 (GUI) 工具, 用于创建 和设计数据转换项目和作业。此工具提供了完整的模拟和调试环境, 用于加速 ETL 转换流程的开发。 ETL Development 仅在 Windows 上 可用。

<span id="page-9-5"></span>ETL Development 主要划分为两个子组件:

- ETL Development 桌面 提供图形用户界面。使用该桌面可以创建 和设计数据转换项目。
- ETL Development 引擎 控制实际处理, 例如, 连接到数据库和执 行过程。

#### <span id="page-9-0"></span>**Sybase ETL Server**

Sybase ETL Server 是一种可伸缩的分布式网格引擎,它通过使用 ETL Development 设计的转换流程连接到数据源,提取数据并将其装载到数 据目标或数据接收器。

# <span id="page-9-3"></span><span id="page-9-1"></span>开始之前

<span id="page-9-4"></span>本节描述在开始安装 Sybase ETL 组件之前您必须完成的任务。

### <span id="page-9-2"></span>获取许可证

<span id="page-9-6"></span>**ETL Development** 您无需许可文件即可安装并运行 Sybase ETL Development。

<span id="page-9-7"></span>**ETL Server** ETL Server 使用 Sybase 软件资产管理系统 (SySAM) 许可机制 来执行许可证管理和资产管理任务。在购买 ETL Server 之后,请访问 SPDC 以生成和下载许可证。请参见 《Sybase 软件资产管理用户指南》。

在生成许可证之前,请确定您是使用服务器提供服务的许可证模型还是 非服务器提供服务的许可证模型。有关如何确定适用于您的站点的许可 证模型的信息,请参见 《Sybase 软件资产管理用户指南 》的第 1 章 "快速入门"。

缺省情况下,ETL Server 附带有 30 天的试用许可证。在没有许可证的情 况下,您可以在 30 天的宽限期内安装和使用 ETL Server。若要在宽限期 结束之后继续使用 ETL Server, 您必须从 SPDC 获取有效许可证, 并采 用下列方式之一应用此许可证:

- 将许可证复制到安装目录的 *licenses* 文件夹。
- 将许可证应用到以前配置的许可证服务器。

请参见第 11 页上的 "安装 [Sybase ETL Server](#page-18-1)"。

# <span id="page-10-0"></span>查看系统要求

<span id="page-10-1"></span>在安装 ETL Development 和 ETL Server 之前, 确保您的系统符合软件和 硬件要求。

#### **Sybase ETL Development**

本节介绍 ETL Development 的平台、操作系统和磁盘空间要求。

#### 操作系统

<span id="page-10-3"></span>ETL Development 支持的平台和操作系统包括:

- Windows XP Professional Service Pack  $3 32$  位和 64 位
- Windows Vista 32 位和 64 位 Windows Vista Business Edition、 Business N Edition 和 Enterprise Edition
- Windows 2003 32 位和 64 位 Windows 2003 Standard Edition 和 Enterprise Edition
- Windows 2008 32 位和 64 位 Standard Edition、Enterprise Edition 和 Data Center Edition

#### 磁盘空间

<span id="page-10-2"></span>ETL Development 需要的最小磁盘空间大小为 630 MB。

#### **Sybase ETL Server**

本节介绍 ETL Server 支持的平台、操作系统、数据库和数据库接口。

#### 操作系统

<span id="page-11-1"></span>表 [1-1](#page-11-0) 列出了 ETL Server 支持的平台和操作系统。

| 平台                                     | 版本                                                                                                    |
|----------------------------------------|----------------------------------------------------------------------------------------------------|
| HP Itanium                             | $11.23 - 64$ 位<br>٠                                                                                                 |
|                                        | $11.31 - 64$ 位<br>٠                                                                                                 |
| <b>IBM AIX</b>                         | $5.3$ – pSeries 64 $\hat{\text{E}}$<br>٠                                                                            |
|                                        | $6.1$ – pSeries 64 $\hat{\text{f}}$                                                                                 |
| <b>Microsoft Windows</b>               | Windows 2003 - 32 位和 64 位 Windows 2003<br>٠<br>Standard Edition 和 Enterprise Edition                                |
|                                        | Windows XP Professional Service Pack $3-32 \stackrel{\leftrightarrow}{\in} \hbar$<br>٠<br>64 位                      |
|                                        | Windows Vista – 32 位和 64 位 Windows Vista<br>٠<br>Business Edition Business N Edition 和<br><b>Enterprise Edition</b> |
|                                        | Windows $2008 - 32$ 位和 64 位 Standard Edition,<br>٠<br>Enterprise Edition 和 Data Center Edition                      |
| Red Hat Enterprise Linux               | • 4.0 x86 – 32 $\hat{\pi}$ Advanced Server 和 Workstation<br>Edition                                                 |
|                                        | $4.0 - 64$ 位<br>٠                                                                                                   |
|                                        | $5.0 - 32$ 位、64 位<br>٠                                                                                              |
|                                        | 4.0 on POWER $-64$ 位<br>٠                                                                                           |
|                                        | 5.0 on POWER $-64$ 位<br>٠                                                                                           |
| Sun Solaris                            | 9 (SPARC) – 64 $\hat{\boxtimes}$<br>٠                                                                               |
|                                        | 10 (SPARC) $-64$ 位<br>٠                                                                                             |
|                                        | $10 \times 86 - 64$ 位<br>٠                                                                                          |
| <b>SuSE Linux Enterprise</b><br>Server | $9 SP2 - 32$ 位、64 位<br>$\bullet$                                                                                    |
|                                        | $10 - 32$ 位、64位<br>٠                                                                                                |
|                                        | 9 SP4 on POWER-64 位<br>٠                                                                                            |
|                                        | 10 on POWER $-64 \text{ } \overline{1}$                                                                             |

<span id="page-11-0"></span>表 *1-1*: *Sybase ETL Server* 平台和操作系统

注释Sybase IQ 15.0 不支持 Linux 32 位。

表 [1-2](#page-12-0) 列出了仅 在 Sybase IQ 12.7 中支持的平台。

| 平台                                  | 版本                                                             |
|-------------------------------------|----------------------------------------------------------------|
| Red Hat Enterprise Linux            | 4.0 x86 – 32 位 Advanced Server 和<br><b>Workstation Edition</b> |
|                                     | • $4.0 - 64$ 位<br>• $5.0 - 32$ 位                               |
|                                     |                                                                |
|                                     | ● 4.0 on POWER - 64 位                                          |
| <b>SuSE Linux Enterprise Server</b> | • 9 SP2 - 32 位、64 位                                            |
|                                     | • $10 - 32 \pi$                                                |
|                                     | • 9 SP4 on POWER - 64 $\hat{\text{m}}$                         |

<span id="page-12-0"></span>表 *1-2*:在 *Sybase IQ 12.7* 中支持的 *Sybase ETL Server* 平台

有关每个平台上受支持的操作系统的完整列表,请参见位于 http://certification.sybase.com 的 Sybase 平台认证 Web 站点。

#### 磁盘空间

<span id="page-12-1"></span>ETL Server 需要的最小磁盘空间大小为 560 MB。

#### 接口

<span id="page-12-2"></span>ETL Development 支持下列接口使用组件连接到目标数据库或源数据库:

- Sybase
- DB2
- ODBC 您必须将 ODBC 驱动程序与 Sybase ETL Development 安装在同一台计算机上,并且必须为目标数据库定义系统数据源名 称 (DSN)。
- Oracle
- OLE DB
- SQLite Persistent 仅支持在测试环境中使用。

请参见 《 Sybase ETL 4.8 用户指南》第 5 章 "组件"中的 "数据库连 接设置"。

表 [1-3](#page-13-0) 列出了 ETL Server 支持的接口驱动程序。

| 驱动程序                                                              | 版本                                                                                |
|-------------------------------------------------------------------|-----------------------------------------------------------------------------------|
| Sybase 本机 (通过 Client-Library)                                     | $12.5.2 \times 15.0$                                                              |
|                                                                   | <b>注释</b> 在 Linux pSeries 上, Sybase 本机驱<br>动程序 (通过 Client-Library) 是唯一受<br>支持的接口。 |
| Adaptive Server® Enterprise ODBC                                  | 15.00.00.325 (仅限 Windows)                                                         |
| SQL Anywhere <sup>®</sup> ODBC                                    | 10.00.01.3415                                                                     |
| 注释 从 10.0 版开始, Adaptive<br>Server Anywhere 已重命名为 SQL<br>Anywhere. | 11.00.00 (仅限 IQ 12.7)                                                             |
| Sybase IQ 12.7 ODBC                                               | $9.00.02.2056$ (仅限 Windows)                                                       |
|                                                                   | 10.00.01.3415 (仅限 Windows)                                                        |
|                                                                   | 11.00.00.1264                                                                     |
| Sybase IQ 15.0 ODBC                                               | 11.00.00.1264                                                                     |
|                                                                   | 11.00.00.5120                                                                     |
| IBM DB2 本机                                                        | 8.1.8.762、9.01.00.369                                                             |
| <b>IBM DB2 ODBC</b>                                               | 8.01.08.762、9.01.00.369 (仅限 Windows)                                              |
| Microsoft Access ODBC                                             | 4.00.6305.00 (仅限 Windows)                                                         |
|                                                                   | 注释 版本号可能因不同的 Windows<br>操作系统而各不相同。                                                |
| Microsoft SQL Server ODBC                                         | 20.86.3959.00 (仅限 Windows)                                                        |
| <b>MySQL</b>                                                      | 5.1.4                                                                             |
| Oracle 本机 (通过 Oracle Call<br>Interface (OCI))                     | 11.01.00.06                                                                       |
| Oracle ODBC                                                       | 11.01.01.06 (仅限 Windows)                                                          |

<span id="page-13-0"></span>表 *1-3*: *Sybase ETL Server* 接口驱动程序版本

注释Sybase IQ 12.7 在 Linux pSeries 上不支持 ODBC 驱动程序。

#### 数据库

表 *1-4*: *Sybase ETL Server* 数据库支持 数据库 版本 存储库 |源 |目标 |阶段 Sybase Adaptive Server Enterprise 15.0.2 ESD #6、 15.0.1 ESD #4、12.5.4 和 12.5.4 ESD #8 否 是否 是 Sybase SQL Anywhere Server 注释从 10.0 版开始, Adaptive Server Anywhere 已重命名为 SQL Anywhere。 11.0, 10.0.1 | 是 | 星 | 否 | 星 Sybase IQ 12.7 ESD #2 到 ESD #5 和 15.0 否 是是 是 IBM DB2 UDB  $9.1 \n\pi$  8.2  $\pi$  不 是 否 否 Microsoft Access 2007 2007 | 是 | 是 | 否 | 否 | 否 Microsoft SQL Server  $\begin{array}{ccc} 2000, & 2005 \text{ SP2} \\ 2000, & 2005 \text{ SP2} \end{array}$  是 「 否 面 MySQL 5 否 是否 否 Oracle  $10g$ ,  $11g$  否 是 否 否 **SOLite** 注释请仅在测试环境中 使用 SQLite。 3.3.5 | 否 | 否 | 否

<span id="page-14-5"></span><span id="page-14-1"></span>表 [1-4](#page-14-1) 显示了 ETL Server 支持的存储数据库、源数据库和目标数据库。

#### 注释不支持使用 OLE DB 接口访问存储库。

## <span id="page-14-0"></span>确定安装目录

<span id="page-14-3"></span><span id="page-14-2"></span>缺省情况下, Sybase ETL 组件安装在以下位置:

- ETL Development *C:\Program Files\Sybase\ETLDevelop48*。
- <span id="page-14-4"></span>• ETL Server – *C:\Program Files\Sybase\ETLServer48*。

安装程序在 *C:\Program Files* 目录中检查是否已有 Sybase 文件夹。如果 安装程序找到 Sybase 目录,则将组件缺省安装在该目录中。否则,则会 创建一个目录,并将组件安装在该新目录中。

警告! 不要将 ETL Development 或 ETL Server 安装在 Sybase IQ 15.0 的 同一安装目录中。

### <span id="page-15-0"></span>确定安装模式

<span id="page-15-3"></span><span id="page-15-1"></span>您可以采用以下模式安装 ETL Development 和 ETL Server:

- <span id="page-15-2"></span>• GUI 模式 – 允许您使用图形用户界面安装组件。
- 非 GUI 模式 (主控台模式或无提示模式) 允许您采用主控台模式 或无提示模式安装组件,这两种模式无需进行交互。

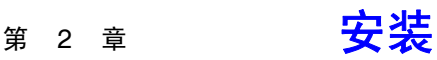

<span id="page-16-2"></span>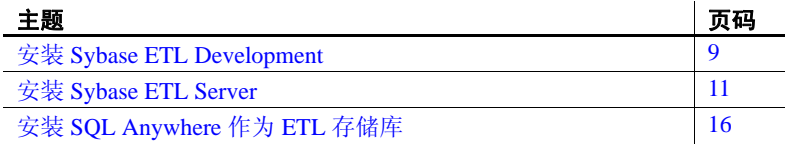

<span id="page-16-4"></span>在安装 Sybase ETL 组件之前:

- 关闭所有打开的应用程序或实用程序。
- 确保目标计算机符合安装 Sybase ETL 组件的所有硬件要求和操 作系统要求。请参见第 3 [页上的 "查看系统要求"](#page-10-0)。
- 确保您的安装环境中具有必要的许可证。请参见第 2 [页上的](#page-9-2) ["获取许可证"。](#page-9-2)

# <span id="page-16-3"></span><span id="page-16-0"></span>安装 **Sybase ETL Development**

您可以使用安装介质中提供的安装程序来安装 ETL Development, 或者从 从位于 http://sybase.subscribenet.com 的 Sybase 产品下载中心 (SPDC) 下载并提取 Sybase ETL 组件图像。

<span id="page-16-5"></span>您可以采用 GUI 模式或无提示模式安装 ETL Development。不过, Sybase 建议您采用 GUI 模式。请参见 "在 GUI 模式下安装 Sybase ETL Development"。

### <span id="page-16-1"></span>在 **GUI** 模式下安装 **Sybase ETL Development**

1 启动安装程序。

安装程序应当自动启动。否则,请选择"开始"|"运行", 并浏览至 *Setup\_ETLDevelopment.exe*。

2 指定安装所采用的语言。单击 "OK"。此时将显示 "Welcome"窗口。单击 "Next"。

3 阅读许可协议。选择 "I accept the agreement"并单击 "Next"。

如果您找不到适合您位置的许可协议,或如果您的系统上的许可协 议无法阅读,您可以阅读位于 http://sybase.com/softwarelicenses 的 "Local Sybase Software Licenses" Web 站点上提供的所有可用许可 协议, 然后重新运行安装程序。

4 在继续之前,安装程序将提示您关闭所有其它应用程序,特别是 GridNode。单击 "Next"。

注释若要终止 GridNode,请运行 GridNode –shutdown 命令。

5 单击 "Browse"选择安装目录,单击 "Next"以接受缺省目录, 或者输入要创建的新目录。 Sybase 建议您在安装路径中仅使用字 母数字字符。

警告! 不要将 ETL Development 和 Sybase IQ 安装在同一安装 目录中。

- 6 指定要在其中创建程序快捷方式的 "开始菜单"文件夹。 若要在缺省文件夹中创建快捷方式,请单击 "Next"。否则, 单击 "Browse"以指定新的文件夹。
- 7 如果您希望能以具有有限访问权限的用户帐户启动应用程序, 请选择 "Install for All Users"。

首次以某用户帐户启动时,所有需要写入特权的文件都将复制到相 应用户目录中,通常为:

- Windows 2003 和 Windows XP *C:\Documents and Settings\<login user>\Application Data\SYBASE\ ETL Development\<product version>\Demodata*。
- Vista 和 Windows 2008 *C:\Users\<login user>\AppData\Roaming\ SYBASE\ ETL Development\<product version>\Demodata*

日志文件将位于用户目录或安装目录的 *\log* 子目录内,具体取决于 您是否选择了 "Install for all users"。

选择 "Create a desktop icon"以在桌面上创建 ETL Development 图标。单击 "Next"。

- 8 此时将显示安装摘要窗口。检查相应信息,并单击 "Install"。
- 9 安装完成后, 安装程序会显示 Readme 文件。杳看该文件的内容, 并单击 "Next"。
- 10 单击 "Finish"。

### <span id="page-18-0"></span>在无提示模式下安装 **Sybase ETL Development**

在命令提示符下,导航至安装目录并输入:

Setup ETLDevelopment.exe \VERYSILENT \DIR=installation directory \TASKS="Desktopicon,Allusers"

其中:

- *DIR* 是要在其下安装 ETL Development 的目录路径。在无提示模式 下安装时, Sybase 建议您仅使用字母数字字符,并且不要在安装路 径中包含空格。
- (可选) *TASKS* 是安装程序要执行的其它任务,例如,为 ETL Development 创建桌面图标, 或针对所有用户安装。

# <span id="page-18-3"></span><span id="page-18-1"></span>安装 **Sybase ETL Server**

本节介绍如何采用 GUI 模式和非 GUI 模式安装 ETL Server。您可以使用 安装介质中提供的安装程序来安装 ETL Server, 或者从 Sybase 产品下载 中心 (SPDC) 下载并提取 Sybase ETL 组件图像。

注释只能在 Windows 上采用 GUI 模式安装 ETL Server。

### <span id="page-18-2"></span>在 **GUI** 模式下安装 **Sybase ETL Server**

在 Windows 上 The 自动安装程序。 安装程序应当自动启动。否则,请选择"开始"|"运行",

<span id="page-18-4"></span>并浏览至 *SybaseETLServer.exe*。

- 2 选择安装所采用的语言。单击 "OK"。此时将显示 "Welcome" 窗口。单击 "Next"。
- 3 选择要配置的产品版本。
	- Evaluation 在没有许可证的情况下, 您可以在 30 天的宽限 期内安装和使用 ETL Server。若要在宽限期结束之后继续 使用 ETL Server, 您必须从 SPDC 获取有效许可证。请参见 第 2 [页上的 "获取许可证"。](#page-9-2)
	- Licensed Edition 要求您提供安装许可证。

4 阅读许可协议。选择 "I accept the agreement"并单击 "Next"。

如果您的系统上的许可协议无法阅读, 您可以阅读位于 http://sybase.com/softwarelicenses 的 "Local Sybase Software Licenses"Web 站点上提供的所有可用许可协议,然后重新运行安装 程序。

5 在继续之前,安装程序将提示您关闭所有其它应用程序,特别是 GridNode。单击 "Next"。

注释若要终止 GridNode,请运行 GridNode --shutdown 命令。

6 选择安装目录。单击 "Next"接受缺省目录,单击 "Browse"以 选择不同的安装目录,或者输入要创建的新目录。 Sybase 建议您在 安装路径中仅使用字母数字字符。

警告! 不要将 ETL Server 和 Sybase IQ 安装在同一安装目录中。

- 7 指定要在其中创建程序快捷方式的 "开始菜单"文件夹。若要安装 在缺省文件夹中,请单击 "Next"。否则,单击 "Browse"以指定 新的文件夹。
- 8 如果您希望使用服务启动或停止 ETL Server,请保持选中 "Register as Windows System Service"。

如果您希望能以具有有限访问权限的用户帐户启动应用程序,请选择 "Install for All Users"。

首次以某用户帐户启动时,所有需要写入特权的文件都将复制到相 应用户目录中,通常 x 为:

- Windows 2003 和 Windows XP *C:\Documents and Settings\ <login user>\Application Data\SYBASE\ ETL Server\<product version>\Demodata*。
- Vista 和 Windows 2008 *C:\Users\<login user>\AppData\Roaming\ SYBASE\ ETL Server\<product version>\Demodata*

日志文件将位于用户目录或安装目录的 *\log* 子目录内,具体取决于 您是否选择了 "Install for all users"。

单击 "Next"。

- 9 此时将显示安装摘要窗口。检查相应信息,并单击 "Install"。
- 10 安装完成后,安装程序会显示 Readme 文件。查看该文件的内容, 并单击 "Next"。
- 11 如果您安装的是 "Licensed Edition",安装程序会提示您选择许可 方法。您可以选择下列选项之一:
	- Use previously deployed license server 如果您在以前配置了许可 证服务器,请输入运行许可证服务器的计算机的许可证服务器 主机名,如果您使用的端口号不同于缺省端口号,请输入许可 证服务器的端口号。单击 "Next"。
	- License file 单击 "Browse"选择许可文件的位置。单击 "Next"。

注释提供许可证之后,安装程序将验证许可证是否有效。如果 安装程序无法验证到有效许可证, 您仍可以继续安装; 不过, 除非您获取并安装适当的许可证,否则该产品将在 30 天后停止 运行。

- 12 此时将显示最终窗口,指示安装成功。单击 "Finish"。
- 在 UNIX 和 Linux 上 您不能在 UNIX 和 Linux 上采用 GUI 模式安装 ETL Server。若要在这些 平台上安装 ETL Server, 请采用非 GUI 模式。请参见请参见["在非](#page-20-1) GUI 模式下安装 [Sybase ETL Server](#page-20-1)"。

#### <span id="page-20-1"></span><span id="page-20-0"></span>在非 **GUI** 模式下安装 **Sybase ETL Server**

<span id="page-20-2"></span>您可以使用主控台或无提示模式安装 ETL Server。在 Windows 上,只能 采用无提示模式安装 ETL Server。在 UNIX 和 Linux 上,可以采用主控 台模式或无提示模式安装 ETL Server。

在 Windows 上采用无<br>提示模式 在命令提示符下,导航至安装目录并输入: SybaseETLServer.exe /VERYSILENT /DIR=<installation

directory> /TASKS="InstallAsService,Allusers"

其中:

- *DIR* 是要在其下安装 ETL Server 的目录路径。 Sybase 建议您仅使 用字母数字字符,并且不要在安装路径中包含空格。
- <span id="page-20-3"></span>• (可选) *TASKS* – 是安装程序要执行的其它任务,例如,将 ETL Server 作为 Windows 服务安装, 或针对所有用户安装。

在 UNIX 和 Linux 上采 用主控台模式 1 在命令提示符下,转到安装目录,并启动安装程序:

SybaseETLServer.shar

- 2 指定您要安装评估副本还是许可副本。
	- 评估副本 输入"1", 在没有许可证的情况下, 您可以在 30 天的宽限期内安装和使用 ETL Server。若要在宽限期结束之后 继续使用 ETL Server, 您必须从 SPDC 获取有效许可证。
	- 许可副本-输入"2",使用许可证安装和使用 ETL Server。
- 3 此时将显示一个国家或地区列表。选择您所在的位置,然后按 Enter。如果您同意许可协议的条款,请输入 "Y"继续安装。如果 您不同意许可条款,请输入 "N"退出安装。

如果您找不到适合您位置的许可协议,或如果您的系统上的许可协 议无法阅读,您可以阅读 阅读位于 http://sybase.com/softwarelicenses 的 "Local Sybase Software Licenses" Web 站点上提供的所有可用许 可协议, 然后重新运行安装程序。

4 输入要在其中安装 ETL Server 的目标目录。

如果该目录已存在,系统将显示以下消息:

The specified directory already exists and will be overwritten. [y/n]

5 如果您希望能以具有有限访问权限的用户帐户启动应用程序,请输 入 "Y"以针对所有用户安装。

首次以某用户帐户启动时,所有需要写入特权的文件都将复制到相 应用户目录中,通常为 *\$HOME/SYBASE/Sybase ETL Server/ <product\_version>/Demodata*。

日志文件将位于用户目录或安装目录的 *\log* 子目录内,具体取决于 您是否选择了针对所有用户安装。

- 6 如果您安装的是许可副本,请选择下列许可方法之一:
	- 使用许可文件 -- 输入 "1"以提供许可文件的位置。

注释提供许可证之后,安装程序将验证许可证是否有效。 如果安装程序无法验证到有效许可证,您仍可以继续安装; 不过,除非您获取并安装适当的许可证,否则该产品将在 30 天后停止运行。

• 使用以前配置的许可证服务器 – 如果您在以前配置了许可证服 务器,请输入 "2"。

输入运行许可证服务器的计算机的许可证服务器主机名,如果 您使用的端口号不同于缺省端口号,请输入许可证服务器的端 口号。

7 如果该软件安装成功,系统会显示一则消息指示安装成功。

在 UNIX 和 Linux 上采 用无提示模式

<span id="page-22-0"></span>1 在命令提示符下,导航至安装目录并输入:

SybaseETLServer.shar --silent --destination <*dest*> --all-user

其中:

- destination <*dest*> 是要在其下安装 ETL Server 的目录路径。 Sybase 建议您仅使用字母数字字符,并且不要在安装路径中包 含空格。
- all-user 使您能够以具有有限访问权限的用户帐户启动应用程序。
- 2 安装成功后,请将许可证复制到安装目录的 *licenses* 文件夹。

如果您要在现有许可证服务器上配置许可证,请在添加以下信息之 后创建 *.lic* 文件,并将其复制到 *licenses* 文件夹:

- 运行许可证服务器的计算机的许可证服务器主机名。
- 如果您使用的端口号不同于缺省端口号,请输入许可证服务器 的端口号。

例如:

```
"SERVER sysamserver ANY 27000
USE_SERVER"
```
其中, sysamserver 是运行许可证服务器的计算机的主机名, 27000 是 许可证服务器的缺省端口号。请参见 *Sybase* 软件资产管理用户指南。

成功安装之后:

- 检查组件安装是否有效。请参见第 19 [页上的 "检查安装是否有效"](#page-26-1)。
- 配置 ETL Development 和 ETL Server 之间的连接。请参见 第 22 页上的 "配置 Sybase ETL [组件之间的连接"。](#page-29-0)

# <span id="page-23-1"></span><span id="page-23-0"></span>安装 **SQL Anywhere** 作为 **ETL** 存储库

<span id="page-23-2"></span>若要将 SQL Anywhere 用作 ETL 存储库, 必须使用其对应的安装程序安 装它,该安装程序与 ETL Server 和 ETL Development 打包在一起。

注释如果数据库包括宽表和大量列,Sybase 建议您使用 SQL Anywhere 存储库,而不是 Microsoft Access 或 SQLite Persistent 存储库。

- 1 安装 ETL Development 或 ETL Server。
- 2 运行 SQL Anywhere 11 安装程序:

Windows –

- a 导航至安装目录。
- b 解压缩 *SQLAnywhere11.zip* 文件。 缺省情况下,这些文件将解压缩到安装目录。
- c 导航至 *SQLAnywhere* 文件夹,并双击 *setup.exe*。

UNIX  $#$ I Linux  $-$ 

- a 导航至安装目录。
- b 解压缩 *SQLAnywhere11.tar.gz* 文件。 缺省情况下,这些文件将解压缩到安装目录。
- c 使用命令提示符,导航至解压缩文件所在的文件夹,并输入: ./setup
- 3 选择安装语言,单击 "OK"。
- 4 选择 "Install SQL Anywhere 11"。
- 5 在 "Welcome"窗口中,单击 "Next"。
- 6 在 "License Agreement"窗口中,选择安装的地理位置以显示适合 于您所在区域的协议。阅读许可协议。选择 "I accept the terms of this agreement",并单击 "Next"。
- 7 输入许可密钥。
	- 在 Windows 上 许可密钥位于安装目录的 *SA11\_license\_key.txt* 文件中。
	- 在 UNIX 和 Linux 上 许可密钥位于安装目录的 *SA11\_license\_key.txt* 文件中。

单击 "Next"。

如果您输入了错误的许可密钥, 请单击"Back", 并重新输入密 钥。若要安装具有 60 天宽限期的 SQL Anywhere 评估版, 请单击 " $Next"$ 

- 8 接受缺省服务器许可证信息,并单击 "Next"。
- 9 选择 "Setup type",单击 "Next"。
- 10 单击 "Install"。
- 11 安装成功后,安装程序会显示:

Setup has finished installing SQL Anywhere 11 on your computer.

您可以选择查看 README 文件或 iAnywhere 联机资源。单击 "Finish"以继续。

12 单击 "完成"以完成安装。

在安装 SQL Anywhere 之后, 您必须配置 SQL Anywhere ODBC 驱动程 序。请参见第 34 页上的 "针对 Sybase IQ 12.7 配置 [SQL Anywhere](#page-41-0)  ODBC [驱动程序"](#page-41-0)。

# **第 3 章 安装后任务**

<span id="page-26-4"></span><span id="page-26-0"></span>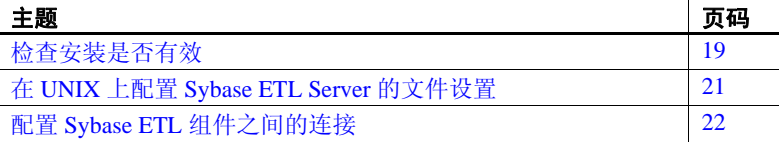

# <span id="page-26-3"></span><span id="page-26-1"></span>检查安装是否有效

<span id="page-26-5"></span>本节介绍如何验证 ETL Development 和 ETL Server 安装是否有效和 成功。

#### <span id="page-26-2"></span>**Sybase ETL Development**

<span id="page-26-7"></span>验证是否已成功安装 ETL Development。

#### <span id="page-26-6"></span>Y 启动 **Sybase ETL Development**

1 在 Windows 中,选择"开始"|"程序"| "Sybase"| "Sybase ETL Development 4.8" | "Sybase ETL Development"。

此时将显示 "Welcome"窗口。若要防止在每次启动应用程序 时显示该窗口,请取消选择"Show on Startup",并单击 "Close"。

- 2 此时将显示存储库登录窗口,以显示以下缺省值:
	- Connection Repository
	- Client transformer
	- Client user name TRANSFORMER
	- Password transformer

这些值在第一次登录时自动设置。在后续登录时,可能需 要选择或输入此信息。

3 单击 "Logon"。如果您能够成功登录到 ETL Development, 则表明 安装成功。

注释安装程序将创建一组初始数据源。如果这些存储库数据源由于 任何原因而丢失,则必须按照以下过程将其恢复,否则 ETL Development 无法打开。

#### Y 恢复 **Demo Repository** 的初始 **ODBC** 数据源组

- <span id="page-27-0"></span>1 配置 ODBC 用户数据源:
	- a 选择 "开始" | "设置" | "控制面板" | "管理工具" | "数据 源 (ODBC)"。
	- b 单击 "添加"。
	- c 从列表中选择 "Microsoft Access Driver"。单击 "完成"。
	- d 在 "数据源名"字段中,输入 DEMO\_Repository。
	- e 单击 "选择",并浏览至安装目录的 *Demodata* 文件夹。
	- f 选择 *ETLDEMO\_REP.MDB* 数据库并单击 "确定"。
- 2 设置存储库连接:
	- a 选择 "File" | "Open Repository", 打开 "Repository"窗口。
	- b 从"Connection"列表中选择"Repository",然后单击"Edit"。
	- c 从 "Interface"列表选择 "ODBC"。
	- d 在 "Host"列表中选择 "DEMO\_Repository"。
	- e 单击 "Save"。
- 3 配置 Demo Repository 中的项目所需的其它 ODBC 用户数据源:
	- 驱动程序 Microsoft Access
	- 名称 ETLDEMO DWH ; 数据库 DEMO DWH.MDB
	- 名称 ETLDEMO GER : 数据库 DEMO GER.MDB
	- 名称 ETLDEMO US : 数据库 DEMO US.MDB 这些用户数据源的数据库文件也位于安装目录的 *Demodata* 文件 夹中。

### <span id="page-28-0"></span>**Sybase ETL Server**

<span id="page-28-3"></span>若要检查 ETL Server 安装是否有效,请使用命令提示符导航至 ETL Server 的安装目录, 然后输入:

Windows –

GridNode.exe -ll

• UNIX  $#$  Linux –

GridNode.sh -ll

如果安装有效且成功,系统将显示许可证信息。

# <span id="page-28-2"></span><span id="page-28-1"></span>在 **UNIX** 上配置 **Sybase ETL Server** 的文件设置

在 UNIX 上安装时,除非具有 *GridNode.ini* 文件,否则, ETL Server 不 会读取初始化 (*.ini*) 文件设置。若要指定设置,请执行下列操作:

- 1 对安装目录 *etc* 文件夹中的 *Default.ini* 文件创建副本,并将该文件重 命名为 *GridNode.ini*。
- 2 在 *Default.ini* 文件中指定常规设置 (供所有应用程序共享)。
- 3 在 *GridNode.ini* 文件中指定 ETL Server 的排它设置。
- 4 从 *GridNode.ini* 文件中删除有关常规设置的信息。

# <span id="page-29-1"></span><span id="page-29-0"></span>配置 **Sybase ETL** 组件之间的连接

<span id="page-29-2"></span>配置 ETL Development 和 ETL Server 之间的连接:

- 1 打开 ETL Development, 选择 "File" | "Preferences"。
- 2 选择 "Engine"。
- 3 在 "Execution engine server"字段中,指定网格引擎服务器的 IP 地 址或计算机名称。
- 4 单击 "Save"。

<span id="page-30-1"></span>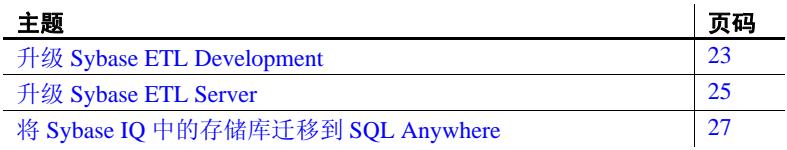

# <span id="page-30-2"></span><span id="page-30-0"></span>升级 **Sybase ETL Development**

<span id="page-30-3"></span>升级 ETL Development 之前:

• 转至 Windows 任务管理器,单击 "进程"选项卡以查看 *GridNode.exe* 进程。选择 GridNode.exe 进程,单击"结束进程"。

注释确保 "显示所有用户的进程"处于选中状态。

- 备份现有 Microsoft Access Demo Repository。为此,请执行以 下操作:
	- 导航至这些数据库的安装目录。该位置取决于您在安装期 间选择的选项。

如果您选择了 "*Install for all users*",缺省 repository 则位于:

- 对于 Windows 2003 和 Windows XP *C:\Documents and Settings\<* 登录用户 *>\Application Data\SYBASE\ ETL Development\<* 产品版本 *>\Demodata*。
- 对于 Vista 和 Windows 2008 *C:\Users\<* 登录用户 *>\ AppData\Roaming\SYBASE\ ETL Development\<* 产品版 本 *>\Demodata*

如果未选择 "*Install for all users*",缺省 repository 则位于安装 目录的 *DemoData* 文件夹中。

注释Sybase 建议您使用现有存储库的副本,这是因为 ETL Server 的当前版本可能会更改现有存储库以适应新增功能。 如果更改存储库的当前版本,该存储库可能对早期版本不可用。

#### <span id="page-31-0"></span>Y 升级 **ETL Development**

- 1 安装 ETL Development 的当前版本。您可以:
	- 保留早期版本,并在不同目录中安装新版本,或者
	- 卸载早期版本,并安装新版本。请参见第 31 [页上的 "在](#page-38-2) GUI 模式下卸载 [ETL Development](#page-38-2)"。卸载之前,请备份 *etc* 目录中 的 *.ini* 文件。
- 2 将 *.ini* 文件从早期安装目录的 *etc* 文件夹复制到新的安装目录。
- 3 若要使用早期版本中的项目和作业,请将其迁移到当前版本。请参 见第 26 [页上的 "迁移项目和作业"](#page-33-2)。
- 4 启动 ETL Development 新版本。在 "ETL Development Repository Login"窗口中,选择要连接的存储库,提供在早期版本中连接存 储库所使用的用户名和口令。

# <span id="page-32-2"></span><span id="page-32-0"></span>升级 **Sybase ETL Server**

#### <span id="page-32-1"></span>在 **Windows** 上升级 **Sybase ETL Server**

<span id="page-32-4"></span>升级 ETL Server 之前, 请转至 Windows 任务管理器, 单击"进程"选 项卡以查看所有活动的 *GridNode.exe* 进程。如果 *GridNode.exe* 进程正在 运行,请选择该进程并单击 "结束进程"。

注释确保 "显示所有用户的进程"处于选中状态。

- <span id="page-32-3"></span>Y 在 **Windows** 上升级 **Sybase ETL Server**
	- 1 安装 ETL Server 的新版本。您可以:
		- 保留早期版本,并在不同目录中安装新版本。请参见第 11 [页上](#page-18-1) 的 "安装 [Sybase ETL Server](#page-18-1)"。
		- 卸载早期版本,并安装新版本。请参见第 32 [页上的 "卸载](#page-39-0) [Sybase ETL Server](#page-39-0)"。

注释如果您要卸载早期版本,请备份 ODBC 或本地连接文件, 其中包括 *.odbc.ini* 文件、 ODBC 或本地驱动程序。

- 2 启动新的 ETL Server。
	- 若要直接启动 ETL Server,请输入: GridNode
	- 若要将 ETL Server 作为服务启动,请输入:

GridNode --install

3 若要验证是否已启动该服务器,请转至 Windows 任务管理器,单击 "进程"选项卡以查看 *GridNode.exe* 进程是否正在运行。

## <span id="page-33-0"></span>在 **UNIX** 和 **Linux** 上升级 **Sybase ETL Server**

<span id="page-33-4"></span>升级 ETL Server 之前:

- 关闭所有正在运行的 GridNode。在命令提示符下输入: ./GridNode.sh --shutdown
- 验证 GridNode 是否已成功关闭:

ps -e | grep GridNode

如果 GridNode 仍在运行,请注销该进程。

#### Y 在 **UNIX** 和 **Linux** 上升级 **Sybase ETL Server**

- <span id="page-33-5"></span>1 在新的安装目录中安装 ETL Server 的新版本。
- 2 将 *.ini* 文件从早期安装目录的 *etc* 文件夹复制到新的安装目录。
- 3 启动新的 ETL Server。
	- 若要直接启动 ETL Server,请输入: GridNode.sh
	- 若要将 ETL Server 作为服务启动,请输入:

GridNode --install

4 若要验证是否已启动该服务器,请输入:

```
ps -e | grep GridNode
```
成功升级之后, 您可以卸载 ETL Server 的旧版本。请参见第 [32](#page-39-0) 页 上的 "卸载 [Sybase ETL Server](#page-39-0)"。

## <span id="page-33-2"></span><span id="page-33-1"></span>迁移项目和作业

<span id="page-33-3"></span>您可以使用下列方法之一迁移 Sybase ETL 早期版本中的项目和作业:

- 重用旧项目和作业 备份现有存储库,并将其复制到新安装目录的 *Demodata* 文件夹。重用旧项目和作业。
- 将早期存储库中的旧项目和作业传输到新存储库 备份现有存储 库,并将其复制到新安装目录的 *Demodata* 文件夹。打开现有存储 库和新存储库,将现有存储库中的旧项目和作业传输到新存储库。 请参见 *Sybase ETL 4.8* 用户指南 的第 3 章 "项目和作业"。

# <span id="page-34-1"></span><span id="page-34-0"></span>将 **Sybase IQ** 中的存储库迁移到 **SQL Anywhere**

<span id="page-34-2"></span>Sybase ETL 4.8 不支持 Sybase IQ 存储库。如果要使用 ETL 早期版本中的 Sybase IQ 存储库, 必须将现有 ETL 存储库从 Sybase IQ 迁移到 SQL Anywhere。

将 Sybase IQ 存储库迁移到 SQL Anywhere 存储库:

- 创建 SQL Anywhere 数据库。
- 使用 Sybase ETL Development 连接到新的 SQL Anywhere 存储库。
- 运行 SQL 命令以迁移存储库数据。

#### Y 创建 **SQL Anywhere** 数据库

- 1 启动 Sybase Central。
- 2 选择 "Tools" | "SQL Anywhere 11" | "Create Database"。
- 3 阅读 "Welcome"页面上的信息,并单击 "Next"。
- 4 选择 "Create a database on this computer", 并单击 "Next"。
- 5 为数据库文件指定完整路径。例如:

c:\temp\mysample.db

6 单击 "Finish"。

如果指定目录不存在,请单击 "Yes"以确认其创建。

7 数据库创建完成之后,单击 "Close"。

请参见 *SQL Anywhere 11.0* 指南的 "创建 SQL Anywhere 数据库"。

在创建 SQL Anywhere 数据库之后,请在 *sql.ini* 文件中创建一个对应 条目, 或者创建 ODBC DSN, 以连接到此数据库。然后, 使用 ETL Development 在数据库中为新存储库创建表。

#### Y 从 **Sybase ETL Development** 连接到 **SQL Anywhere** 存储库

- <span id="page-34-3"></span>1 在 Windows 中,选择 "开始" | "程序" | "Sybase" | "Sybase ETL Development 4.8" | "Sybase ETL Development"。
- 2 单击 "Add"以添加新的存储库连接。
- 3 为新的存储库连接输入相应参数,单击 "Test Logon"以验证该连接。
- 4 此时将显示一则消息,声明存储库表不存在。单击 "Yes"以创建表。
- 5 单击 "Yes"以创建存储库。单击 "Save"。

6 单击 "Cancel"以关闭 "Repository"窗口。退出 ETL Development。

#### Y 使用 **SQL** 命令将 **Sybase IQ** 存储库数据迁移到 **SQL Anywhere**

• 使用以下命令将 Sybase IQ 存储库数据迁移到 SQL Anywhere。

/\* 为 Sybase IQ 中的 ETL 存储库创建远程服务器和远程登录。 本示例使用 ODBC,并假定存在一个名为 "etl\_rep\_iq"的 ODBC 数据源, 该数据源配置为与 现有 ETL 存储库相连。 同时, 为 Sybase IQ 登录创建了外部登录 (用户为 "DBA", 口令为 "SQL")。 \*/

CREATE SERVER etl\_rep\_iq CLASS 'SAODBC' USING 'etl\_rep\_iq';

CREATE EXTERNLOGIN dba TO etl\_rep\_iq REMOTE LOGIN DBA IDENTIFIED BY SQL;

/\* 为位于 Sybase IQ 服务器上的 ETL 存储库表创建代理表。 \*/

CREATE EXISTING TABLE IQ\_DS\_DATA AT 'etl\_rep\_iq..DBA.DS\_DATA';

CREATE EXISTING TABLE IQ\_DS\_OBJECT AT 'etl rep\_iq..DBA.DS\_OBJECT';

CREATE EXISTING TABLE IQ\_DS\_CHUNK AT 'etl\_rep\_iq..DBA.DS\_CHUNK';

CREATE EXISTING TABLE IQ\_TRON\_PERFORMANCE AT 'etl rep iq..DBA.TRON PERFORMANCE';

/\* 删除本地存储库 表中的所有现有数据。 \*/

TRUNCATE TABLE DS\_OBJECT;

TRUNCATE TABLE DS\_DATA;

TRUNCATE TABLE DS\_CHUNK;

TRUNCATE TABLE TRON\_PERFORMANCE;

/\* 将 Sybase IQ 表中的数据复制到新的 存储库表。 \*/

INSERT INTO DS\_OBJECT SELECT \* FROM IQ\_DS\_OBJECT;

INSERT INTO DS\_DATA SELECT \* FROM IQ\_DS\_DATA;

INSERT INTO DS\_CHUNK SELECT \* FROM IQ\_DS\_CHUNK;

INSERT INTO TRON\_PERFORMANCE SELECT \* FROM IQ TRON PERFORMANCE;

注释本示例假定 Sybase ETL 存储库的数据库名称为 *etl\_rep\_iq*, 并且您通过名为 *etl\_rep\_iq* 的 ODBC 数据源连接到 Sybase IQ。 您必须根据需要为您的环境修改命令。

# <sub>第 5 章</sub> **卸载**

<span id="page-38-0"></span>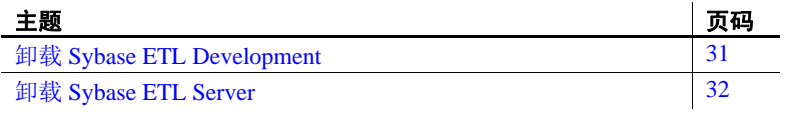

<span id="page-38-4"></span>卸载之前:

- 使用具有管理员特权的帐户登录到您的计算机。
- 关闭所有 Sybase 应用程序和进程。
- 将要保留的任何日志、数据库或用户创建的文件从安装目录移 动到其它位置。
- 确定卸载模式 GUI 或无提示模式。 Sybase 建议您采用 GUI 模 式进行卸载。

# <span id="page-38-3"></span><span id="page-38-1"></span>卸载 **Sybase ETL Development**

#### <span id="page-38-2"></span>Y 在 **GUI** 模式下卸载 **ETL Development**

1 选择 "开始" | "设置" | "控制面板" | "添加 / 删除程序"。 选择 "Sybase ETL Development 4.8", 然后单击"删除"。

此时将显示 "Uninstaller Wizard Welcome"窗口。单击 "Next"。

2 此时将显示状态栏,用于显示卸载进度。卸载完成后,单击 "OK"退出卸载程序。

注释卸载后,某些文件和目录会保留不变。将要保留的所有文件移 动到其它位置,然后手动删除这些文件和目录。

# <span id="page-39-1"></span><span id="page-39-0"></span>卸载 **Sybase ETL Server**

在 GUI 模式和主控台模式下卸载 ETL Server。

您不能在 Windows 上采用主控台模式卸载,也不能在 UNIX 和 Linux 上 采用 GUI 模式卸载。

#### <span id="page-39-2"></span>Y 在 **GUI** 模式下卸载 **Sybase ETL Server (Windows)**

1 选择 "开始" | "设置" | "控制面板" | "添加 / 删除程序"。选择 "Sybase ETL Server 4.8",单击 "删除"以启动卸载程序。

单击 "是"确认要彻底删除 ETL Server 及其所有组件。

<span id="page-39-3"></span>2 状态栏将显示卸载进度。卸载完成后,单击 "OK"退出卸载程序。

#### Y 在主控台模式下卸载 **Sybase ETL Server** (**UNIX** 和 **Linux**)

1 在命令提示符下,导航至安装目录并输入:

./uninstall

2 输入 "Yes"确认要彻底删除 ETL Server 及其所有组件。

注释卸载期间,可能无法删除某些文件和目录。您必须手动删除这 些文件和目录。

#### Y 在无提示模式下卸载 **Sybase ETL Server** (**UNIX** 和 **Linux**)

• 在命令提示符下,导航至安装目录并输入:

./uninstall --silent

ETL Server 及其所有组件随即以无提示方式卸载。

# <sup>第</sup> 6 <sup>章</sup> 安装驱动程序以连接 **Sybase IQ**

<span id="page-40-0"></span>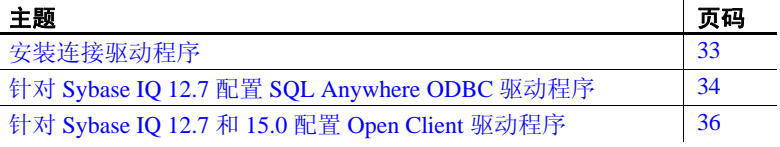

# <span id="page-40-2"></span><span id="page-40-1"></span>安装连接驱动程序

表 [6-1](#page-40-3) 列出了可用于连接 Sybase IQ 的驱动程序。

| Sybase IQ 版本 | 驱动程序                   | 打包与安装详细信息                                                                                                   |
|--------------|------------------------|----------------------------------------------------------------------------------------------------|
| 12.7         | SQL Anywhere ODBC 驱动程序 | 这些驱动程序随同 Sybase ETL 提供,<br>并自动随 SQL Anywhere 一起安装,<br>SQL Anywhere 与 ETL Server 和 ETL<br>Development 打包在一起。 |
|              |                        | 安装后,必须配置这些驱动程序。请参见<br>第 34 页上的 "针对 Sybase IQ 12.7 配置<br>SQL Anywhere ODBC 驱动程序"。                            |
|              | Open Client 驱动程序       | 这些驱动程序随同 Sybase ETL 提供,<br>并自动随 ETL Server 和 ETL Development<br>一起安装。                                       |
|              |                        | 安装后, 必须配置这些驱动程序。请参见<br>第 36 页上的 "针对 Sybase IQ 12.7 和<br>15.0 配置 Open Client 驱动程序"。                          |

<span id="page-40-3"></span>表 *6-1*:用于连接 *Sybase IQ* 的驱动程序

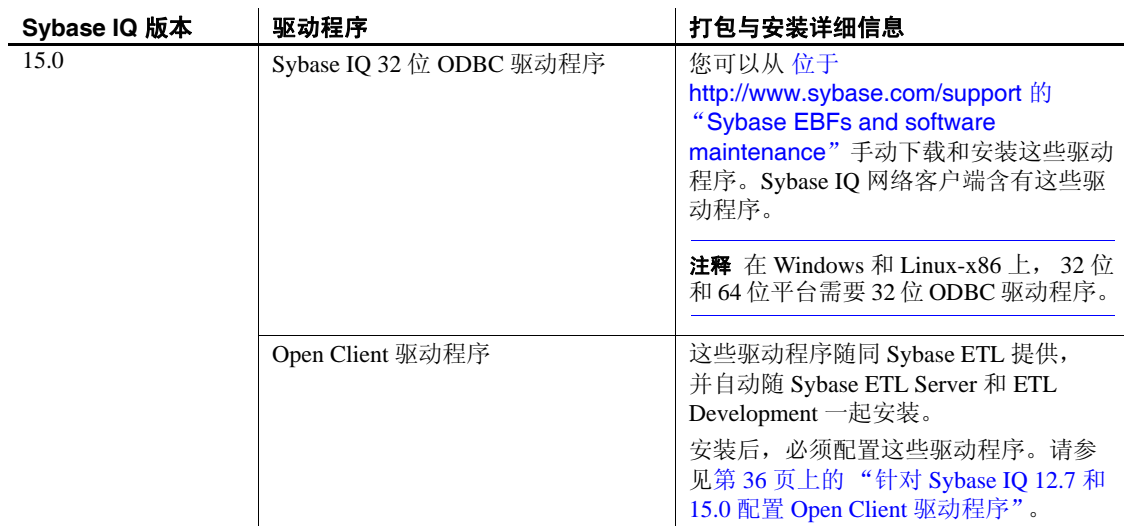

# <span id="page-41-1"></span><span id="page-41-0"></span>针对 **Sybase IQ 12.7** 配置 **SQL Anywhere ODBC** 驱动程序

本节中采用以下约定:

- *<installation\_directory>* 是 SQL Anywhere 的安装目录。
- *<lib\_version>* 是包含 SQL Anywhere 11 驱动程序的子目录。该子目 录的名称为 *lib32* 或 *lib64*,具体取决于您的配置。
- *\$USERHOME* 为 *.odbc.ini* 文件所在的主目录。

*.odbc.ini* 文件包含 ODBC 驱动程序配置信息,例如数据源名称 (DSN) 定 义。驱动程序管理器 (如 unixODBC)可查找在 ODBCINI 环境变量中 指定的 *.odbc.ini* 文件。有关 *.odbc.ini* 的详细信息,请参见位于 http://www.unixodbc.org/internals.html 的 unixODBC Web 站点。

1 在 *<installation\_directory>* 中,创建一个名为 *libodbc.so*、指向提供 的 SQL Anywhere 11 ODBC 驱动程序文件的符号链接:

ln -s *<installation\_directory>*/*<lib\_version>*/libdbodbc11.so libodbc.so

2 在 *.odbc.ini* 文件中添加与以下内容类似的条目:

```
[My_IQ_Server]
Driver=/opt/sybase/<installation_directory>/<lib_version>
/libdbodbc11.so
uid=dba
pwd=SQL
EngineName=My_IQ_Server_asiqdemo
CommLinks=tcpip(host=iq_hosting_server;port=2638)
AutoStop=no
DatabaseName=asiqdemo
AutoPreCommit=yes
```
- 3 将环境变量 ODBCINI=*\$USERHOME/.odbc.ini* 添加到服务器。
- 4 若要设置所需环境变量,请运行 *<installation\_directory>*/ *<bin\_version>*/ 目录中的 *sa\_config.sh* 或 *sa\_config.csh* 文件, 其中 *<bin\_version>* 可以为 *bin32* 或 *bin64*,具体取决于您的配置。

注释如果有多个具有相同服务器名称、 数据库名称和端口号的 Sybase IQ 服务器, 请使用服务器名称高速缓存连接到目标 Sybase IQ 服务器。 在 ETL Server 上的 *.odbc.ini* 文件中,将 DoBroadcast=DIRECT 通信参数添 加到 CommLinks 连接参数:

```
CommLinks=tcpip(DoBroadCast=DIRECT;
host=iq_hosting_server;port=2638)
```
请参见 *Sybase IQ 12.7 系统管理指南* 第 3 章 "Sybase IQ 连接"中的 "采用服务器名称高速缓存以提高连接速度"。

# <span id="page-43-1"></span><span id="page-43-0"></span>针对 **Sybase IQ 12.7** 和 **15.0** 配置 **Open Client** 驱动程序

#### Y 在 **Windows** 上配置 **Open Client** 驱动程序

1 设置以下环境变量:

```
SYBASE = <install dir>\ocs
SYBASE_OCS = OCS-15_0
PATH = %SYBASE%\%SYBASE OCS%\bin;%SYBASE%\
%SYBASE_OCS%\dll
```
2 使用dsedit实用程序在*sql.ini*文件中为您的服务器创建一个对应条目。 例如:

```
[myiqserver]
master=TCP,myiqhost,2638
query=TCP,myiqhost,2638
```
#### Y 在 **UNIX** 和 **Linux** 上配置 **Open Client** 驱动程序

- 1 导航至安装目录,并使用文本编辑器打开 *GridNode.sh* 文件。
- 2 找到并取消注释以下行,以设置环境变量:

```
#SYBASE=<install_dir>/ocs
#export SYBASE
#SYBASE_OCS=OCS-15_0
#export SYBASE_OCS
#LD_LIBRARY_PATH=<install_dir>/ocs/OCS15_0/lib:${LD_LIBRARY_PATH}
#export LD_LIBRARY_PATH
#LIBPATH=<install_dir>/ocs/OCS-15_0/lib:${LIBPATH}
#export LIBPATH
```
#### 3 在 *<install\_dir>/ocs/interfaces* 文件中为您的服务器创建一个对应条目。 例如:

myiqserver master tcp ether myiqhost 2638 query tcp ether myiqhost 2638

# 索引

# **A**

安装 非 GUI 模式下的 Sybase ETL Server [13](#page-20-0) GUI 模式下的 Sybase ETL Development [9](#page-16-1) GUI 模式下的 Sybase ETL Server [11](#page-18-4) 概述 [9](#page-16-4) 模式 [8](#page-15-1) 前提条件 [9](#page-16-4) SQL Anywhere 存储库 [16](#page-23-0) SQL Anywhere ETL 存储库 [16](#page-23-2) 无提示模式下的 Sybase ETL Development [11](#page-18-0) 安装 Sybase ETL Server 在 Windows  $\pm$  [11](#page-18-4), [13](#page-20-2) 在 UNIX 和 Linux 上 [13](#page-20-3), [15](#page-22-0) 安装后任务 [19](#page-26-4) 安装模式 非 GUI 模式 [8](#page-15-2) GUI 模式 [8](#page-15-3) 安装前提条件 [2](#page-9-4) 查看系统要求 [3](#page-10-1) 获取许可证 [2](#page-9-1) 确定安装模式 [8](#page-15-0) 确定安装目录 [7](#page-14-2)

# **C**

操作系统要求 [3](#page-10-1) 磁盘空间要求 Sybase ETL Development [3](#page-10-2) Sybase ETL Server [5](#page-12-1)

### **G**

关于 Sybase ETL [1](#page-8-4)

### **H**

恢复 ODBC 数据源 [20](#page-27-0)

# **J**

检查安装是否有效 [19](#page-26-5)

# **K**

开始之前 [2](#page-9-4)

### **P**

配置 Sybase ETL Server 的文件设置 [21](#page-28-1) Sybase ETL 组件之间的连接 [22](#page-29-2)

# **Q**

前提条件 安装 [2](#page-9-4) 升级 [23](#page-30-3) 卸载 [31](#page-38-4) 迁移 从 Sybase IQ 中的存储库到 SQL Anywhere [27](#page-34-2) 项目和作业 [26](#page-33-3) 缺省安装目录

Sybase ETL Development [7](#page-14-3) Sybase ETL Server [7](#page-14-4)

# **S**

Sybase ETL 子组件 [2](#page-9-5) Sybase ETL Development 安装 [9](#page-16-5) 配置与 Sybase ETL Server 的连接 [22](#page-29-2) 启动 [19](#page-26-6) 许可证 [2](#page-9-6) 支持的操作系统 [3](#page-10-3) Sybase ETL Server [2](#page-9-7) 配置与 Sybase ETL Development 的连接 [22](#page-29-2) SySAM 许可证 [2](#page-9-6) 在 UNIX 上配置文件设置 [21](#page-28-1) 支持的操作系统 [4](#page-11-1) 支持的接口 [5](#page-12-2) 支持的数据库 [7](#page-14-5) Sybase 技术支持 [viii](#page-7-0) 升级 Sybase ETL Development [23](#page-30-3), [24](#page-31-0) Sybase ETL Server [25](#page-32-0), [26](#page-33-4) 升级 Sybase ETL Server 在 Windows 上 [25](#page-32-3) 在 UNIX 和 Linux 上 [26](#page-33-5) 升级前提条件 Sybase ETL Development [23](#page-30-3) Sybase ETL Server [25](#page-32-4), [26](#page-33-4)

### **X**

卸载 前提条件 [31](#page-38-4) 卸载 Sybase ETL Server 在 Windows 上 [32](#page-39-2)

在 UNIX 和 Linux 上 [32](#page-39-3) 选择 [27](#page-34-3)

# **Y**

验证安装是否有效 [19](#page-26-5) Sybase ETL Development [19](#page-26-7) Sybase ETL Server [21](#page-28-3) 易用性 [viii](#page-7-1) 印刷约定 [vii](#page-6-0) 预安装任务 [1](#page-8-5) 约定 [vii](#page-6-0)